Select GRCC Online Center.

Access the MyGRCC portal by clicking the MyGRCC logo in the upper right corner of [grcc.edu](http://www.grcc.edu) or by visiting [signin.grcc.edu](http://signin.grcc.edu).

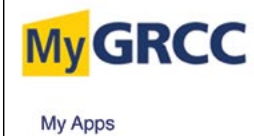

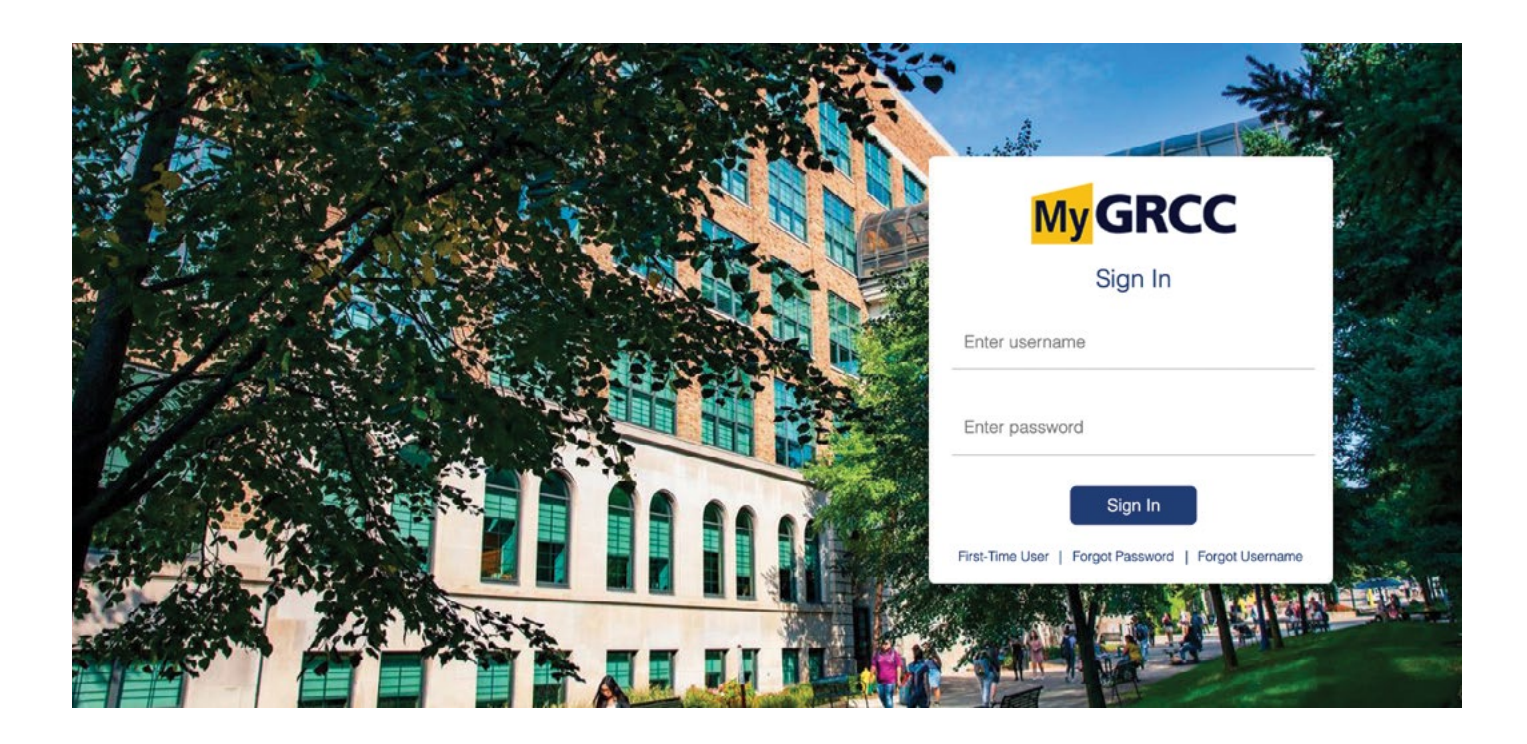

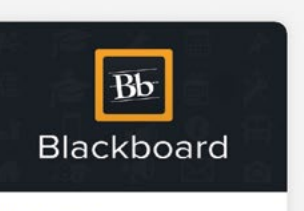

**Blackboard** Access your course materials, submit assignments and connect with classmates.

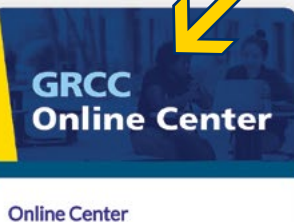

Enroll in classes, manage your course schedule, complete financial aid tasks and more.

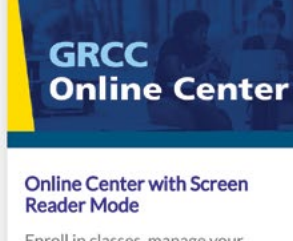

Enroll in classes, manage your course schedule, complete financial aid tasks and more.

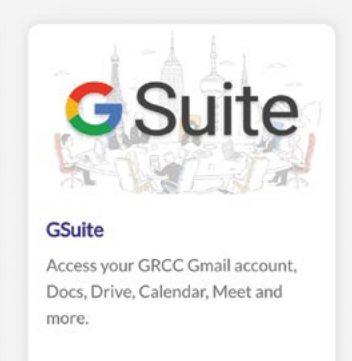

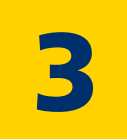

**3** Select Add/Drop Classes.

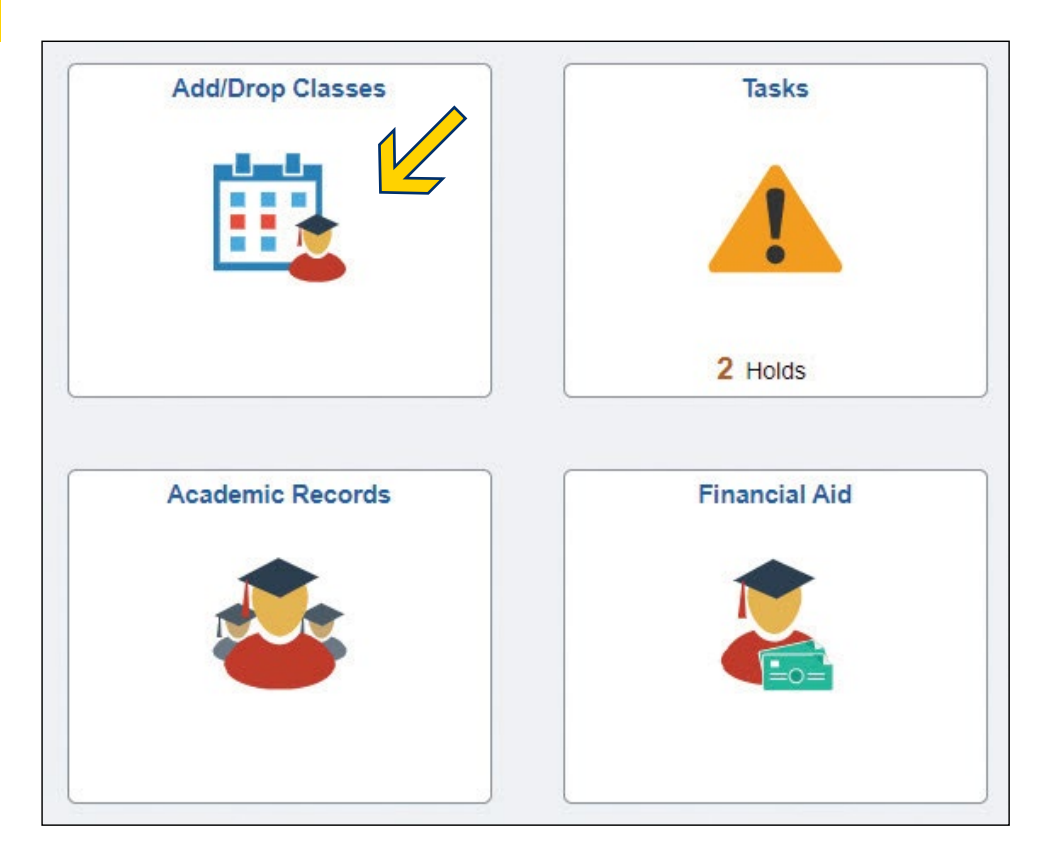

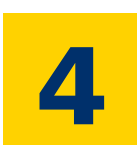

Select Class Search and Enroll, then choose the upcoming semester.

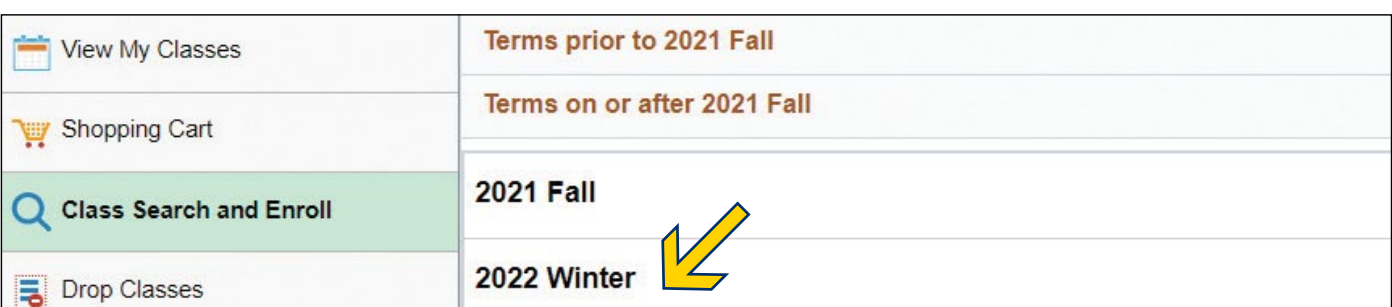

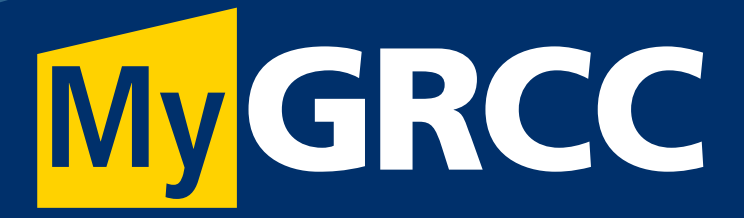

# **How to Register for Classes**

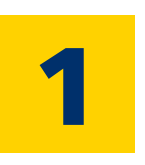

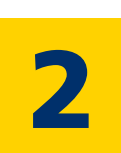

Type the class prefix and course number you wish to look up in the field under Search For Classes, then click the arrow under that field.

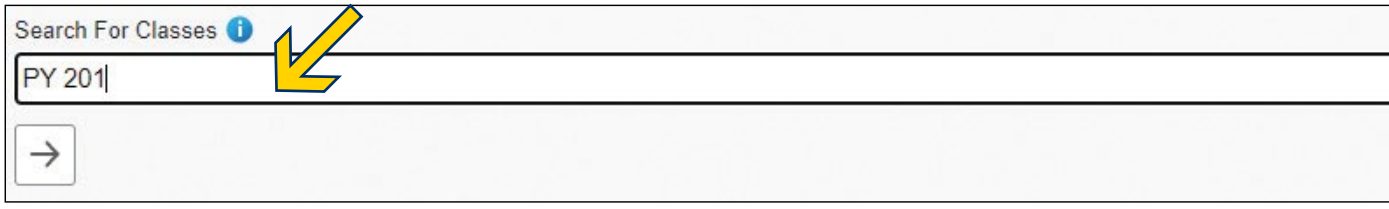

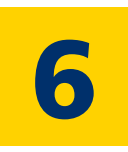

**6** Click on the course you wish to take.

## **View Search Results**

1 Course with keyword: PY 201

Open Classes ®

**PY 201** General Psychology 34 Class Options Available

A list of courses will appear. Under the **Status** column, look for **Open** courses.

Once you have chosen a course, select the arrow on the far right, in the **Seats** column.

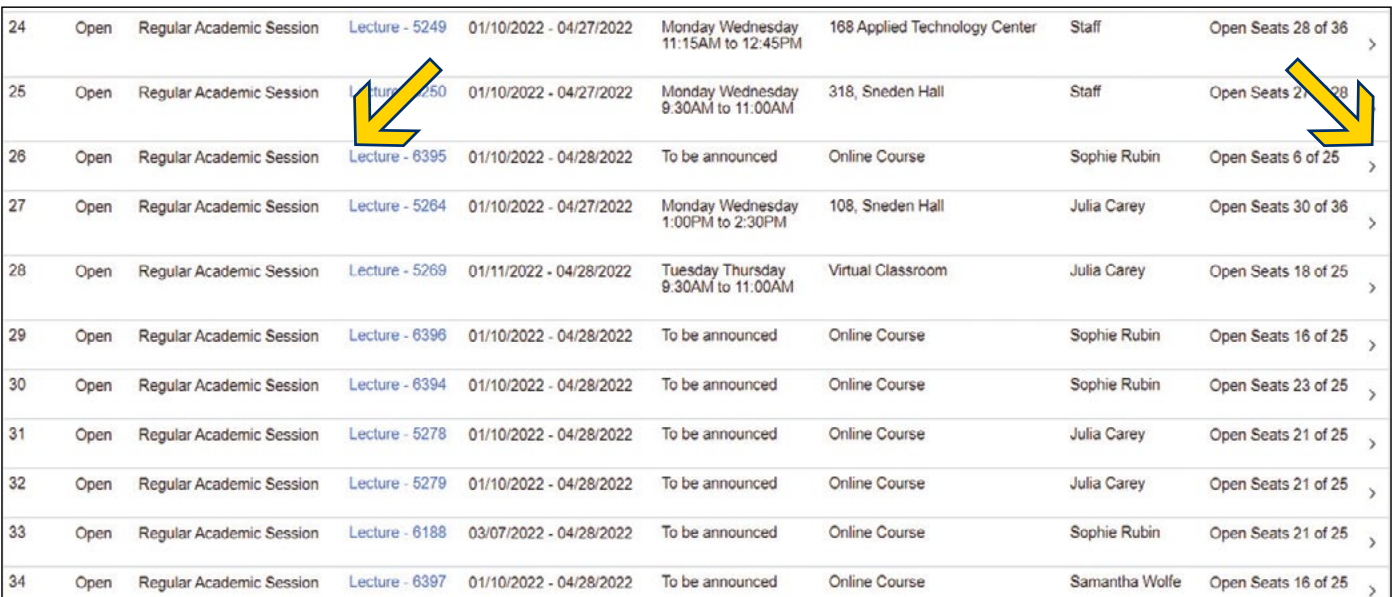

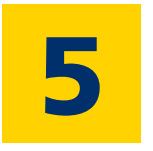

**8** You will see a list of the courses you have<br>Selected. If that list is correct, select the **Next** button on the top right.

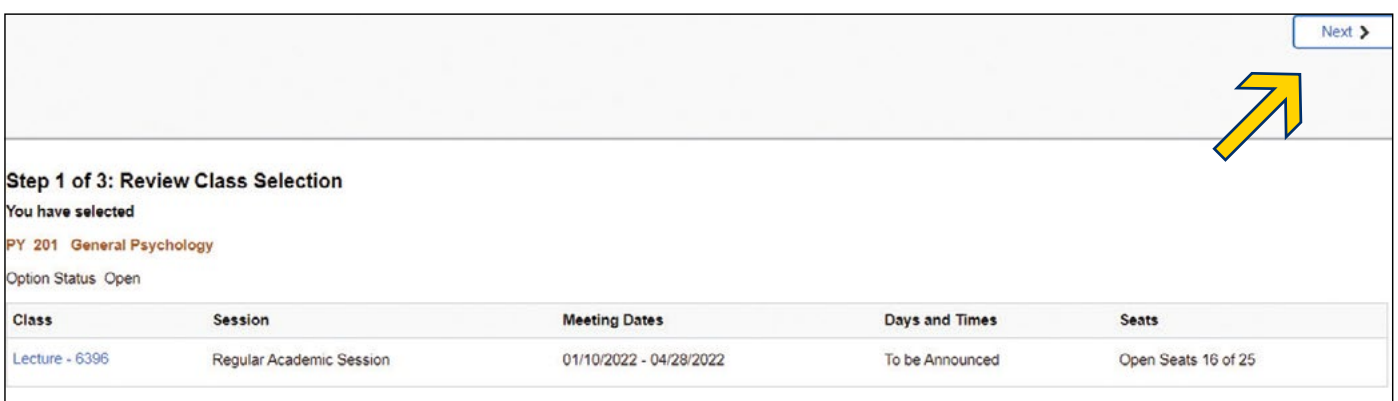

Confirm your selection by clicking the Accept button on the top right.

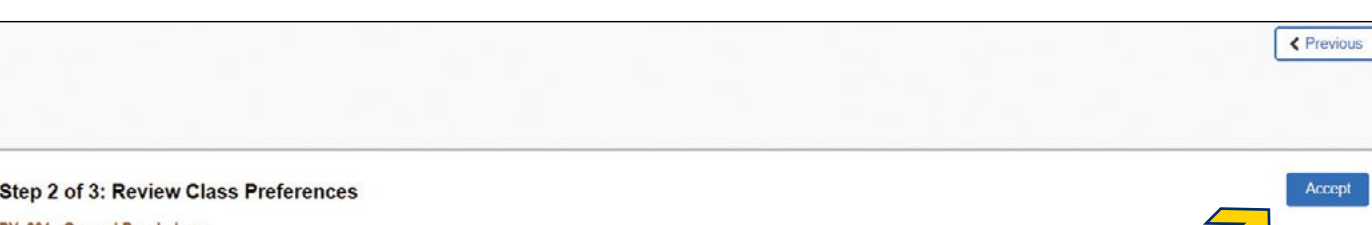

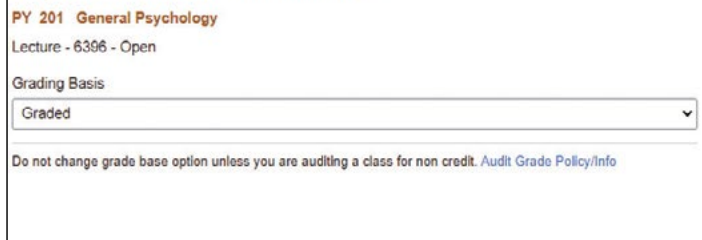

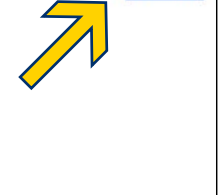

Click **Submit** on the top right to add the course to your shopping cart. Step 3 of 3: Review and Add to Cart You have selected to add to your shopping cart PY 201 General Psychology Option Status Open Class Session **Meeting Dates** Days and Times Lecture -  $6396$ Regular Academic Session 01/10/2022 - 04/28/2022 To be Announced Open Seats 16 of 25 Class Preferences

**11** You will see a check mark that notifies you that the course has been added to the shopping cart. Now, in the menu on the left, click your **Shopping** Cart to finish your enrollment.

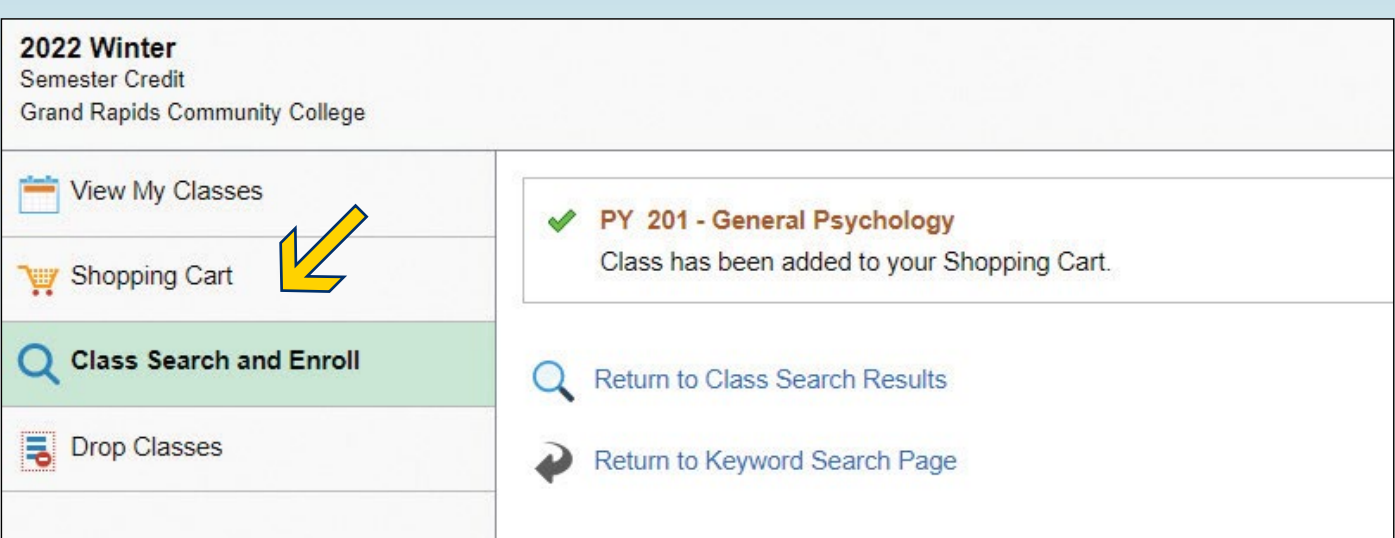

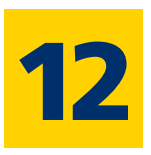

The Click the box in the **Select** column to add a check mark to the course/s you would like to enroll in, and then select the **Enroll** button.

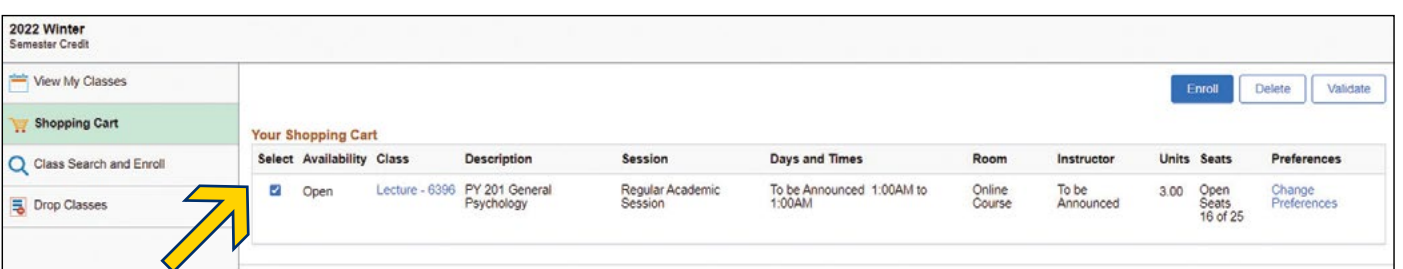

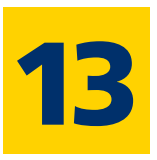

Please click the blue hyperlink for class information and click through the tabs in that window. When you have seen the class notes and requirements to enroll, click the "x" in the top right corner to close that window.

**15** Now it is time to check your tuition bill.<br>
Select the **Student Home Page** button on the top left.

Then select My Bill.

On the next screen use the drop-down arrow to choose the semester you wish to see your bill for, and select the Go button.

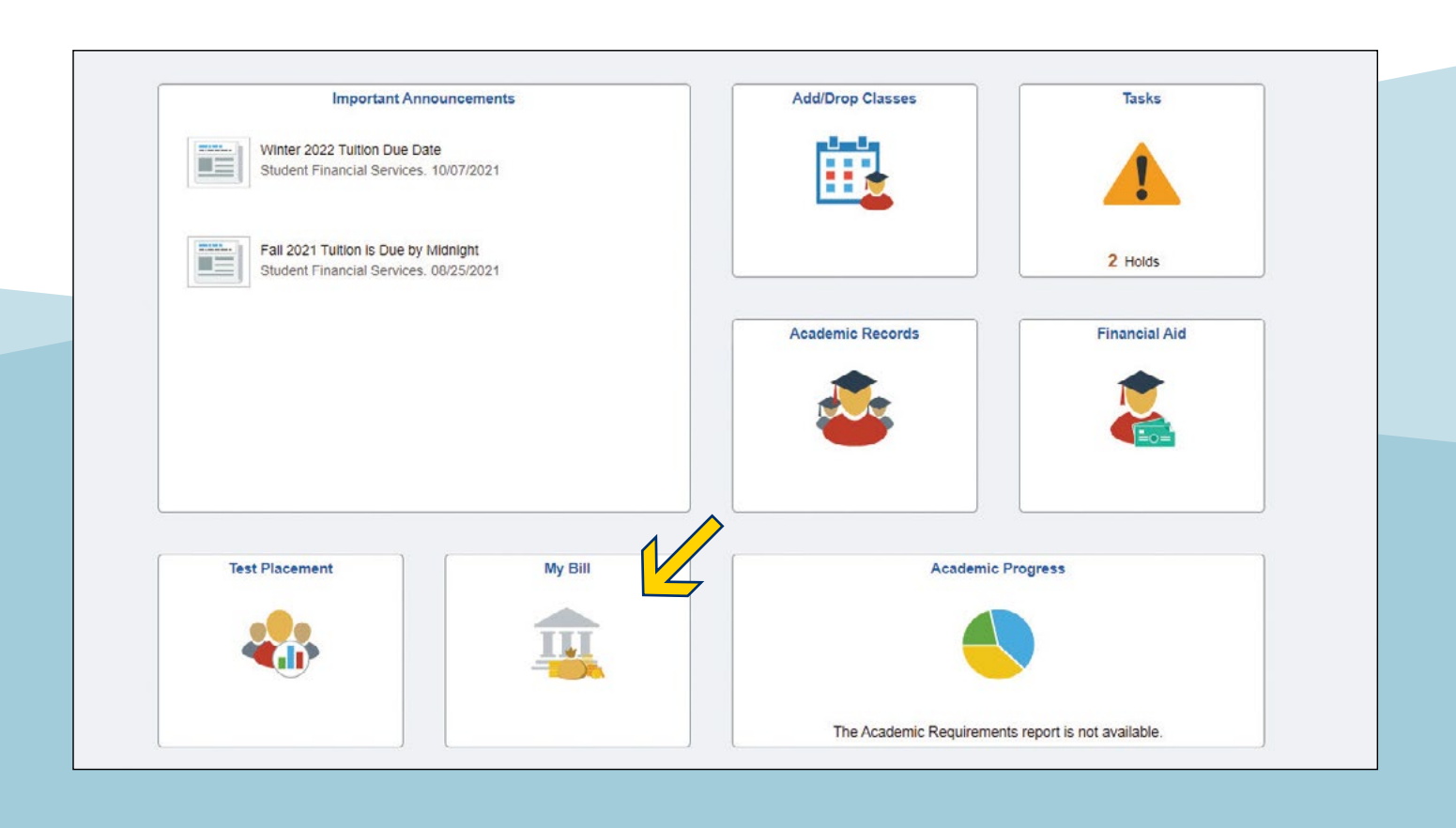

**13** Please check the status of your enrollment<br>**13** attempt. A green check mark means you were successful. An "x" means you did not enroll in the course.

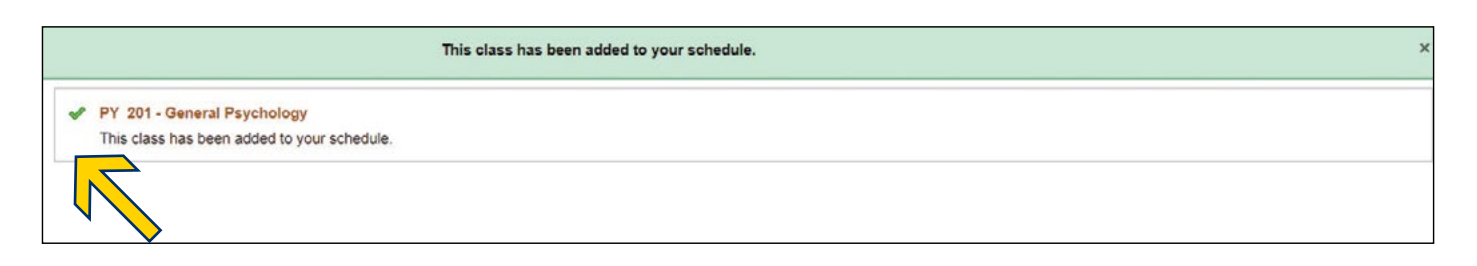

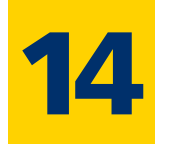

You can view your class schedule for your semester here.

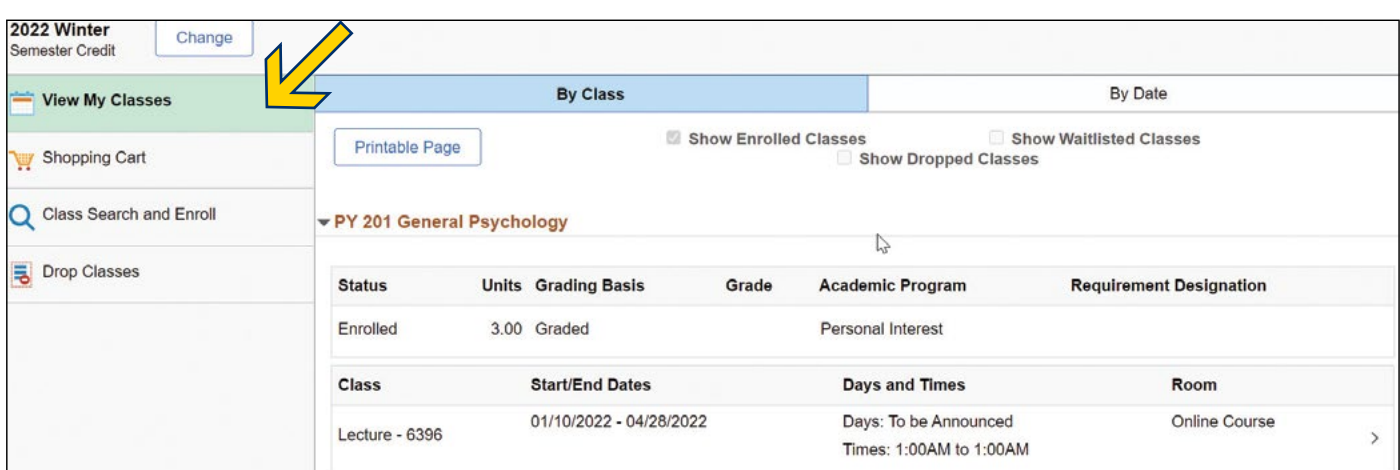

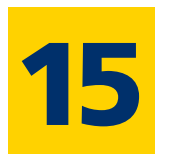

Academic Progress is a tool for viewing what has been taken. If you are wondering how your classes you have taken fulfill the requirements of your program, check out the academic progress tile.

If you need further assistance, visit [grcc.edu/Advising](http://www.grcc.edu/Advising).

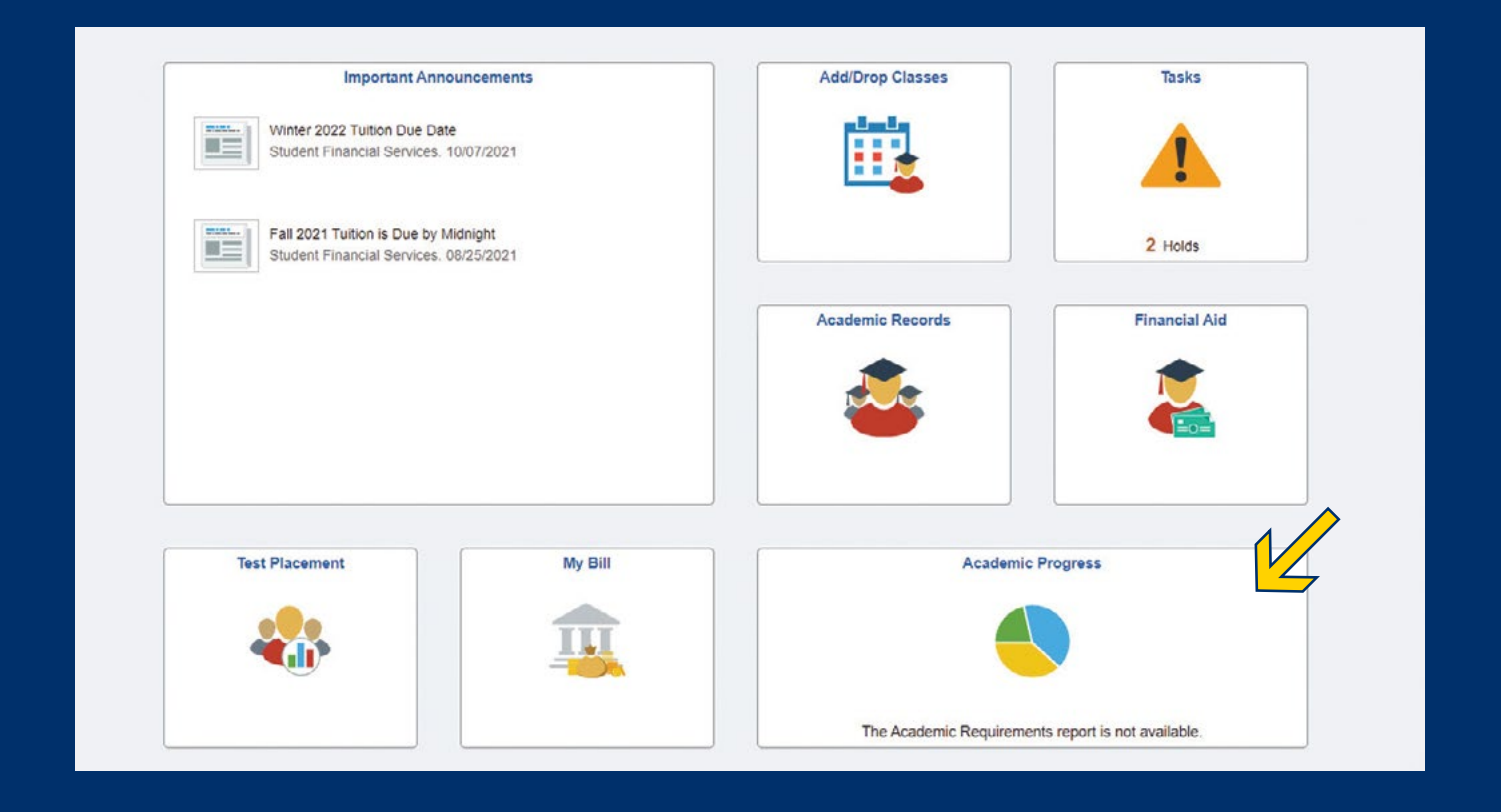

139800 12/21

## **Need help choosing your classes?**

## **Need help enrolling?**

### **Student Services**

Main Campus, Raleigh J. Finkelstein Hall, Room 132 (616) 234-3300 or [admissions@grcc.edu](mailto:admissions%40grcc.edu?subject=) [grcc.edu/EnrollmentCenter](http://www.grcc.edu/EnrollmentCenter)

### **ATC Tutorial and Open Computer Lab**

Main Campus, Wisner-Bottrall Applied Technology Center, Room 215 (616) 234-3674 Please email [sdelraso@grcc.edu](mailto:sdelraso%40grcc.edu?subject=) for updated hours and availability.

[grcc.edu/Tutoring](http://www.grcc.edu/Tutoring) **Library and Learning Commons** Main Campus, Learning Center, First and Second Floors (616) 234-3872 or [library@grcc.edu](http://www.library@grcc.edu) [grcc.edu/Library](http://www.grcc.edu/Library)

**Sneden Open Computer Lab** DeVos Campus, Sneden Hall, Room 215 (616) 234-2145 [grcc.edu/SnedenLab](http://www.grcc.edu/SnedenLab)

### **IT Digital Cafe**

Main Campus, Raleigh J. Finkelstein Hall, G2 Room 004 (616) 234-4357 or [itsupport@grcc.edu](mailto:itsupport%40grcc.edu?subject=) [SupportDesk.grcc.edu](mailto:SupportDesk.grcc.edu?subject=)

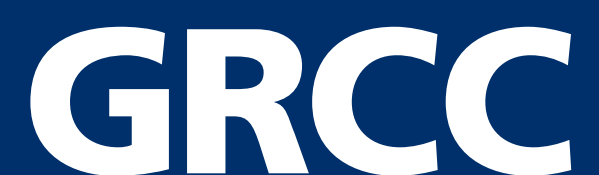